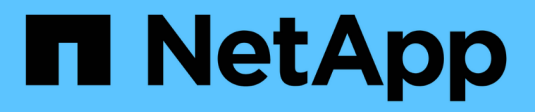

## **Snap Creator** サーバの管理

Snap Creator Framework

NetApp October 04, 2023

This PDF was generated from https://docs.netapp.com/ja-jp/snap-creatorframework/administration/task\_starting\_verifying\_and\_stopping\_the\_snap\_creator\_server\_on\_windows.h tml on October 04, 2023. Always check docs.netapp.com for the latest.

# 目次

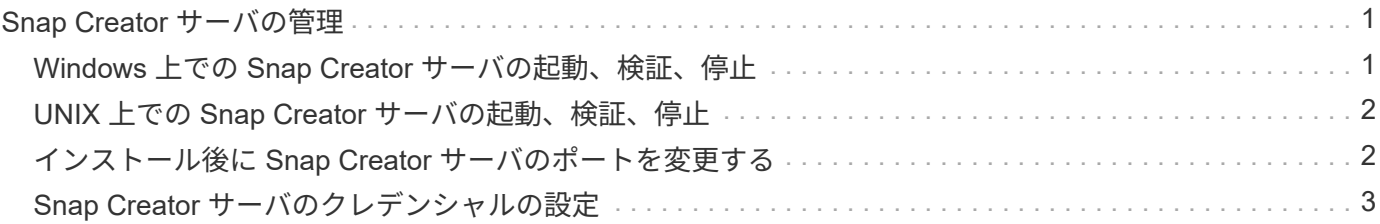

# <span id="page-2-0"></span>**Snap Creator** サーバの管理

Windows および UNIX システムでは、 Snap Creator サーバの起動、検証、停止、およ びサーバポートの変更を行うことができます。

#### <span id="page-2-1"></span>**Windows** 上での **Snap Creator** サーバの起動、検証、停止

Snap Creator サーバサービスを開始および停止し、 Snap Creator サーバサービスが Windows システムで実行されているかどうかを確認することができます。

- 1. Snap Creator のグラフィカルユーザインターフェイス( GUI)が開いていない場合は、開いてくださ い。
	- a. Snap Creator サーバの URL を Web ブラウザに入力します。 "<a href="https://IP\_address:qui\_port"" class="bare">https://IP\_address:gui\_port"</a>

デフォルトのポートは 8443 です。

b. Snap Creator の GUI のクレデンシャルを使用してログインします。

Snap Creator の GUI が開くと、 Snap Creator サーバサービスが実行されています。

2. コマンドプロンプトで、 Snap Creator サーバのサービスを開始または停止し、 Snap Creator サーバのサ ービスが実行されているかどうかを必要に応じて確認します。

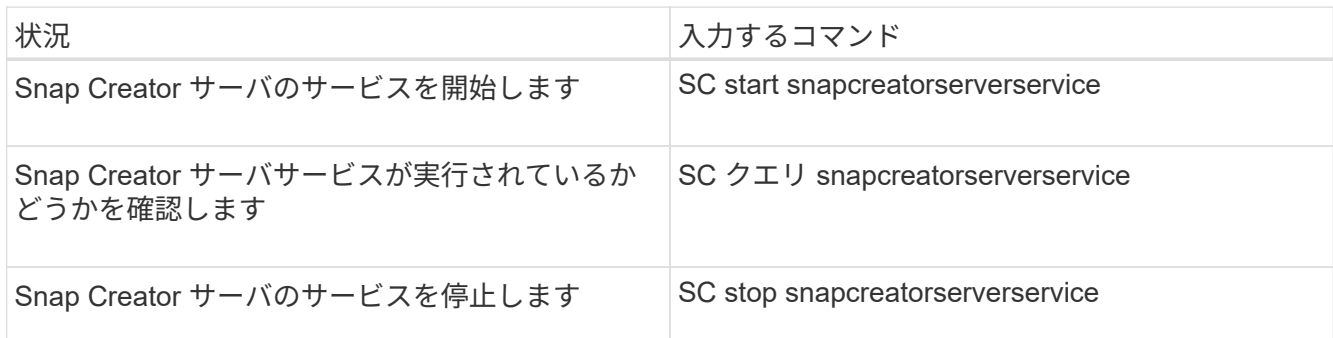

Snap Creator をフォアグラウンドで実行する場合は、 SC start コマンドではなく、次の手順を実行しま す。

- a. Snap Creator サーバがインストールされているホストでコマンドプロンプトを開き、 Snap Creator の Serverdirectory 「 cd \install\_path\scServer4.3.0\_bin\` 」に移動します
- b. Snap Creator サーバを起動するには、バッチスクリプト「 cServer.bat start 」を実行します

コマンドプロンプトを閉じると、 Snap Creator サーバのサービスが停止します。バッチスクリプト( scServer.bat )は Snap Creator をフォアグラウンドで実行するため、コマンドプロンプトが開いてい る場合のみ Snap Creator サーバが実行されます。Snap Creator をバックグラウンドで実行するに は、 Snap Creator サーバのサービスコマンドを使用する必要があります。

### <span id="page-3-0"></span>**UNIX** 上での **Snap Creator** サーバの起動、検証、停止

Snap Creator サーバサービスを開始および停止し、 Snap Creator サーバサービスが UNIX システムで実行されているかどうかを確認できます。

- 1. Snap Creator サーバサービスを開始します。「 install\_path/scServer4.3.0/bin/scServerstart`
- 2. Snap Creator のグラフィカルユーザインターフェイス( GUI )を開きます。
	- a. Snap Creator サーバの URL を Web ブラウザに入力します。 "<a href="https://IP\_address:gui\_port"" class="bare">https://IP\_address:gui\_port"</a>

デフォルトのポートは 8443 です。

- b. Snap Creator の GUI のクレデンシャルを使用してログインします。
- 3. 必要に応じて、 Snap Creator サーバサービスが実行されているかどうか、または Snap Creator サーバサ ービスが停止しているかどうかを確認します。

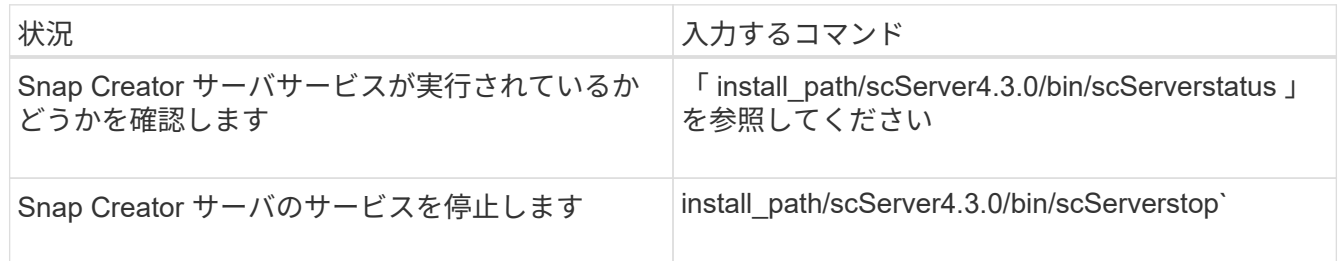

### <span id="page-3-1"></span>インストール後に **Snap Creator** サーバのポートを変更する

Snap Creator サーバが使用するポートを変更するには、 snapcreator.properties ファイ ルを編集してサーバを再起動します。

Snap Creator サーバのポートを変更する手順は、 Windows と UNIX で同じです。次の手順では、 UNIX 環境 の例を使用します。

1. Snap Creator サーバが稼働しているシステムにログインし、インストールディレクトリ内の etc サブディ レクトリに移動します。

cd /install\_path/scServer4.3.0/engine/etc

- 2. テキストエディタを使用して、 snapcreator.properties ファイルを開きます。
- 3. 次のパラメータでポートの値(デフォルトは 8443 )を新しいポートに変更します。

```
...
SNAPCREATOR_STARTUP_PORT=8443
...
SNAPCREATOR_STORAGE_URL=https\://localhost\:8443/services/v1/StorageServ
ice
...
```
- 4. snapcreator.properties ファイルを保存して閉じます。
- 5. Snap Creator サーバを再起動します。

/install\_path/scServer4.3.0/bin/scServer restart

#### <span id="page-4-0"></span>**Snap Creator** サーバのクレデンシャルの設定

Snap Creator サーバのクレデンシャル(サーバのホスト名または IP アドレス、ポー ト、ユーザ、パスワードの設定など)を保存しておくと、コマンドラインインターフェ イス( CLI)に複数回クレデンシャルを入力するのを防ぐことができます。必要に応じ て、保存されているクレデンシャルを削除できます。

Snap Creator サーバのクレデンシャルを設定する手順は、 Windows と UNIX で同じです。次の手順では、 UNIX 環境の例を使用します。

1. Snap Creator サーバがインストールされているホスト上で、 Snap Creator サーバのインストールディレ クトリから次のコマンドを入力します。

「 /install\_path/scServer4.3/snapcreator — credentials

次の出力が表示され、 Snap Creator サーバのデフォルトクレデンシャルを設定できるようになりまし た。

Enter user: SCadmin Enter password: Enter Snap Creator server hostname or IP [localhost]: Enter Snap Creator server port [8443]: Enter Profile name ( or \* for any profile: \* Enter Config name ( or \* for any config: \*

2. 各エントリに適切な情報を入力します。

Config name エントリの入力が完了すると、クレデンシャルが保存され、「 Info : CLI credentials stored successfully 」というメッセージが表示されます。クレデンシャルは、 snapcreator .credentials ファイル 内の .snapcreatordirectory またはホームディレクトリ内のフォルダに保存されています。

3. 保存されているクレデンシャルを削除する場合は、 snapcreator .credentials ファイルを削除してくださ い。

Copyright © 2023 NetApp, Inc. All Rights Reserved. Printed in the U.S.このドキュメントは著作権によって保 護されています。著作権所有者の書面による事前承諾がある場合を除き、画像媒体、電子媒体、および写真複 写、記録媒体、テープ媒体、電子検索システムへの組み込みを含む機械媒体など、いかなる形式および方法に よる複製も禁止します。

ネットアップの著作物から派生したソフトウェアは、次に示す使用許諾条項および免責条項の対象となりま す。

このソフトウェアは、ネットアップによって「現状のまま」提供されています。ネットアップは明示的な保 証、または商品性および特定目的に対する適合性の暗示的保証を含み、かつこれに限定されないいかなる暗示 的な保証も行いません。ネットアップは、代替品または代替サービスの調達、使用不能、データ損失、利益損 失、業務中断を含み、かつこれに限定されない、このソフトウェアの使用により生じたすべての直接的損害、 間接的損害、偶発的損害、特別損害、懲罰的損害、必然的損害の発生に対して、損失の発生の可能性が通知さ れていたとしても、その発生理由、根拠とする責任論、契約の有無、厳格責任、不法行為(過失またはそうで ない場合を含む)にかかわらず、一切の責任を負いません。

ネットアップは、ここに記載されているすべての製品に対する変更を随時、予告なく行う権利を保有します。 ネットアップによる明示的な書面による合意がある場合を除き、ここに記載されている製品の使用により生じ る責任および義務に対して、ネットアップは責任を負いません。この製品の使用または購入は、ネットアップ の特許権、商標権、または他の知的所有権に基づくライセンスの供与とはみなされません。

このマニュアルに記載されている製品は、1つ以上の米国特許、その他の国の特許、および出願中の特許によ って保護されている場合があります。

権利の制限について:政府による使用、複製、開示は、DFARS 252.227-7013(2014年2月)およびFAR 5252.227-19(2007年12月)のRights in Technical Data -Noncommercial Items(技術データ - 非商用品目に関 する諸権利)条項の(b)(3)項、に規定された制限が適用されます。

本書に含まれるデータは商用製品および / または商用サービス(FAR 2.101の定義に基づく)に関係し、デー タの所有権はNetApp, Inc.にあります。本契約に基づき提供されるすべてのネットアップの技術データおよび コンピュータ ソフトウェアは、商用目的であり、私費のみで開発されたものです。米国政府は本データに対 し、非独占的かつ移転およびサブライセンス不可で、全世界を対象とする取り消し不能の制限付き使用権を有 し、本データの提供の根拠となった米国政府契約に関連し、当該契約の裏付けとする場合にのみ本データを使 用できます。前述の場合を除き、NetApp, Inc.の書面による許可を事前に得ることなく、本データを使用、開 示、転載、改変するほか、上演または展示することはできません。国防総省にかかる米国政府のデータ使用権 については、DFARS 252.227-7015(b)項(2014年2月)で定められた権利のみが認められます。

#### 商標に関する情報

NetApp、NetAppのロゴ、<http://www.netapp.com/TM>に記載されているマークは、NetApp, Inc.の商標です。そ の他の会社名と製品名は、それを所有する各社の商標である場合があります。